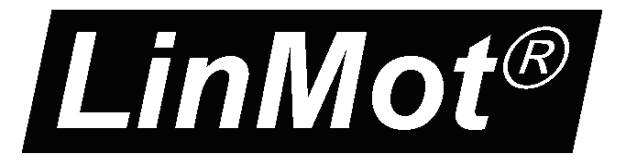

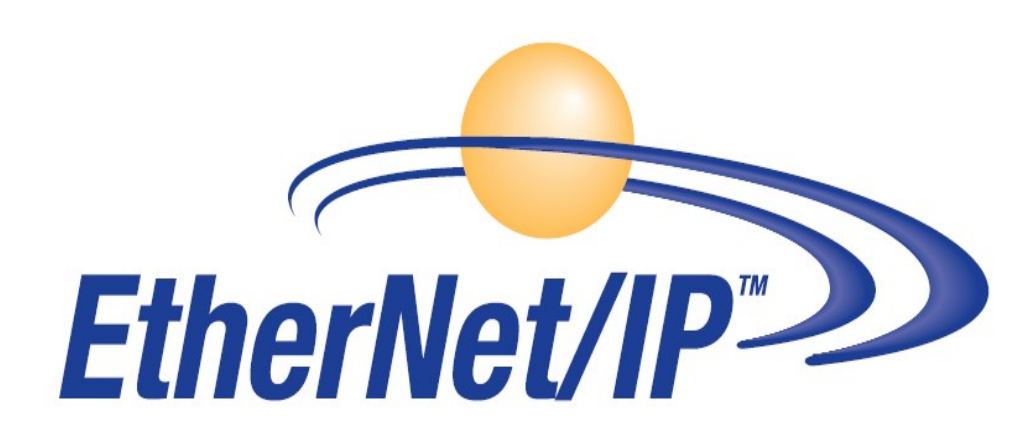

This document applies to the following drives: E1250-IP-xx E1450-IP-xx (with Ethernet/IP Interface SW installed)

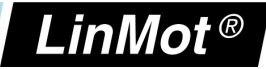

© 2012 NTI AG

This work is protected by copyright.

Under the copyright laws, this publication may not be reproduced or transmitted in any form, electronic or mechanical, including photocopying,

recording, microfilm, storing in an information retrieval system, not even for didactical use, or translating, in whole or in part, without the prior written consent of NTI AG.

LinMot® is a registered trademark of NTI AG.

Note:

The information in this documentation reflects the stage of development at the time of press and is therefore without obligation. NTI AG reserves itself the right to make changes at any time and without notice to reflect further technical advance or product improvement.

Document version 4.3.1 / Whp, May 2012

*NTI AG / LinMot www.LinMot.com Page 2/28*

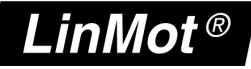

# **Table of Content**

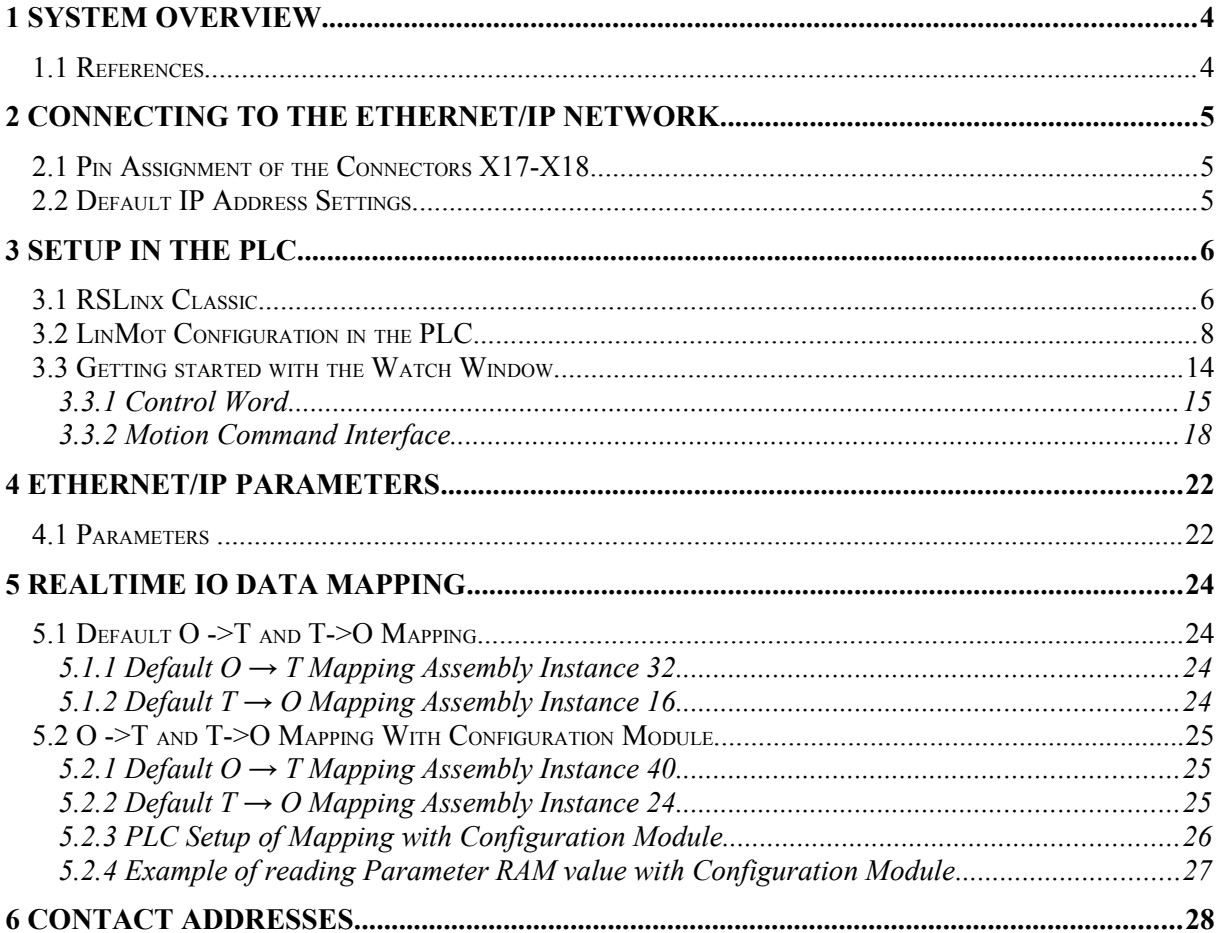

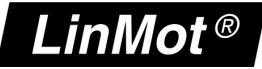

## **1 System overview**

The LinMot Ethernet/IP drives have the following functionalities:

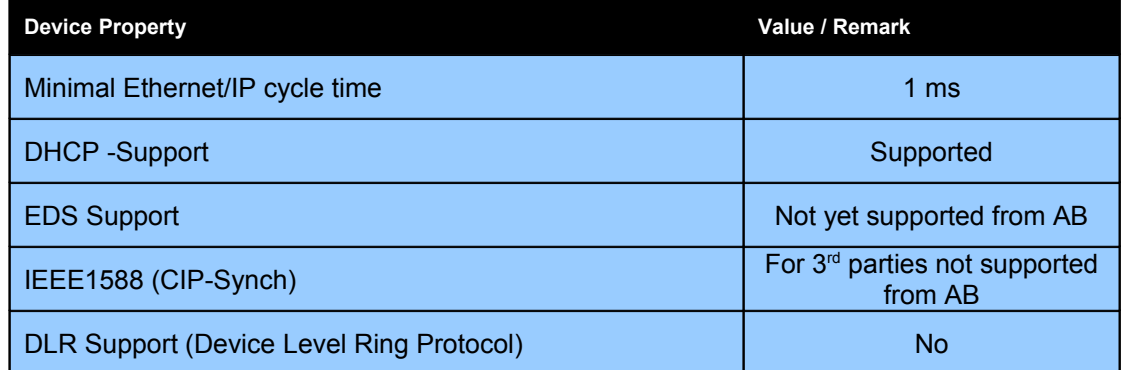

Ethernet/IP is a real time Ethernet protocol based on the standard Ethernet protocols TCP/IP and UDP/IP.

For further information on Ethernet/IP please visit: http://www.odva.org

### *1.1 References*

All user manuals are distributed with the LinMot-Talk configuration software. The newest version can also be downloaded from the LinMot homepage in the download section.

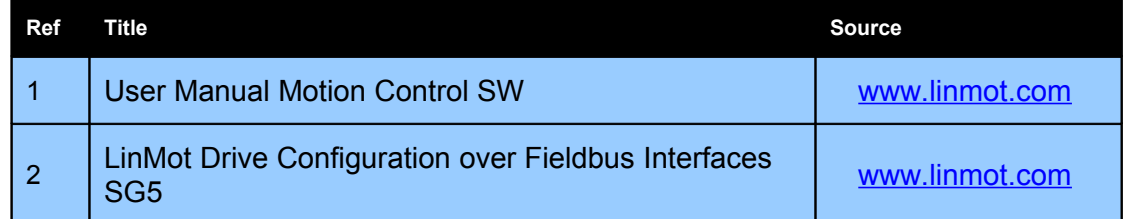

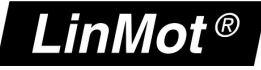

# **2 Connecting to the Ethernet/IP Network**

### *2.1 Pin Assignment of the Connectors X17-X18*

The Ethernet/IP connector is a standard RJ45 female connector with a pin assignment as defined by EIA/TIA T568B:

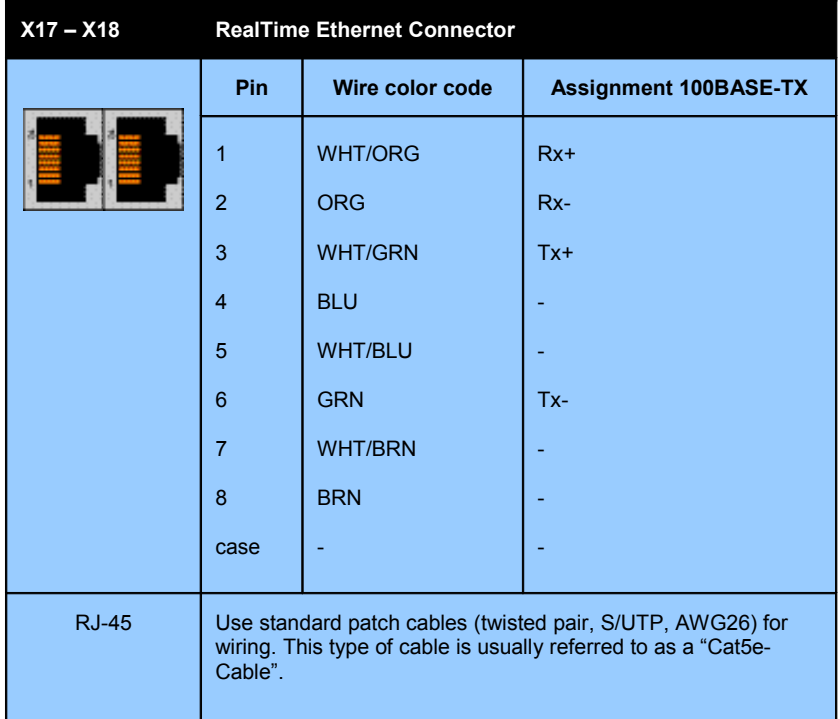

### *2.2 Default IP Address Settings*

The default IP address is 192.168.001.xxx, where the last byte xxx is defined via the two hex switches S1 and S2. S1 sets the high and S2 the low digit.

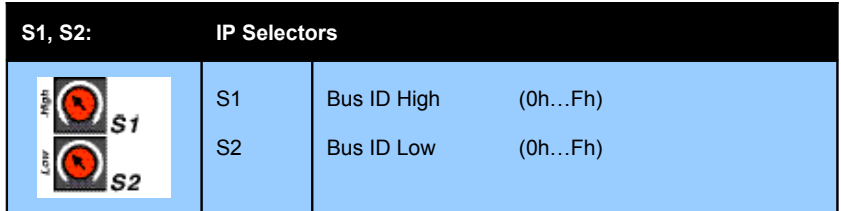

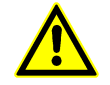

**IMPORTANT:** The switch value  $S1 = S2 = 0$  (factory default setting) is a special configuration which acquires the IP address via DHCP.

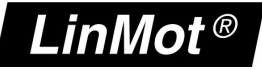

# **3 Setup in the PLC**

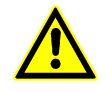

**IMPORTANT**: Use only AB PLC firmware 18.0 or higher!

The following steps describe the integration of a LinMot Ethehernet/IP drive in the PLC. In the example an Allen Bradley master PLC is used. RSLinx tool can only be used to see if the device is on the network and under which IP-address it can be accessed. The whole configuration is done in the PLC, which is described in chapter 3.2.

#### *3.1 RSLinx Classic*

In the RSLinx the LinMot device should occur under the defined IP address as "Unrecognized Device"

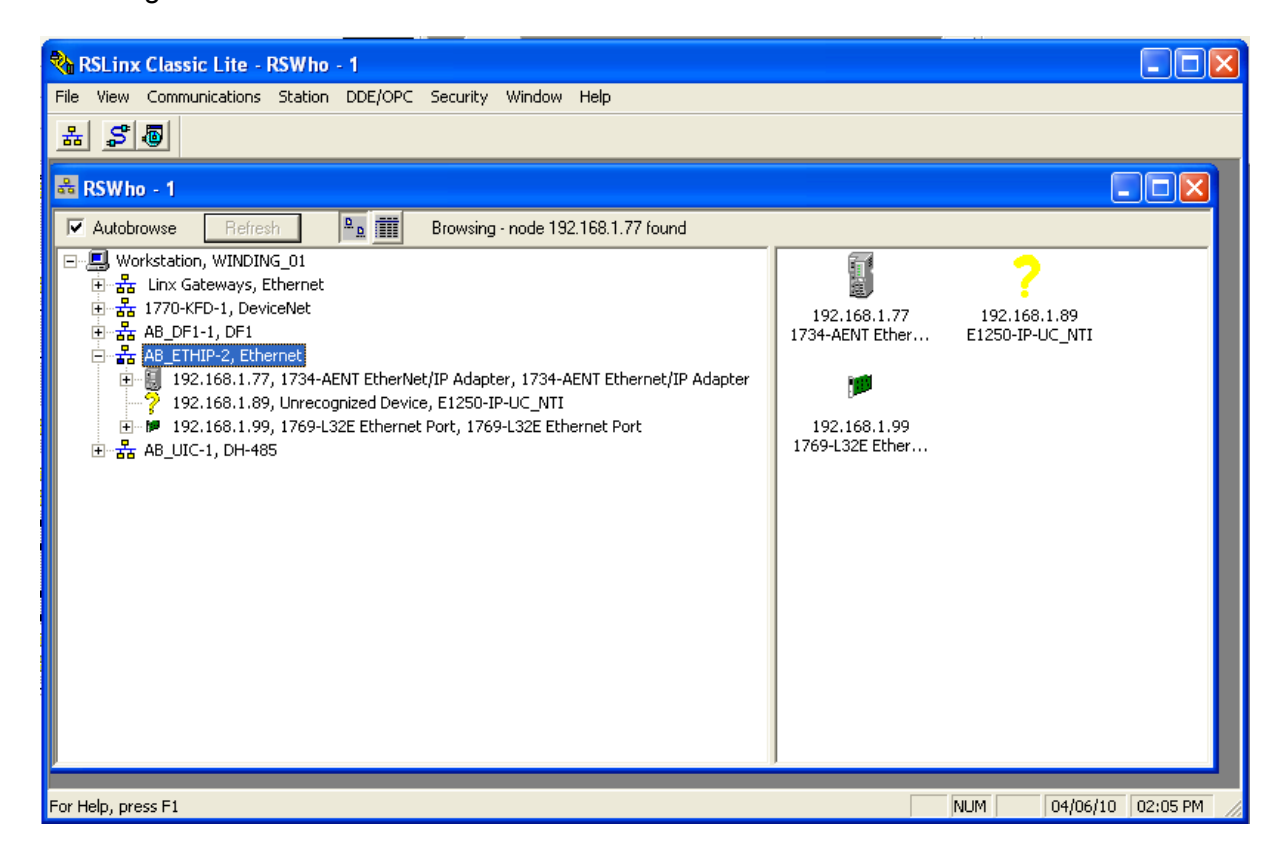

LinMot device with the IP address 192.168.1.89 in the RSLinx tool.

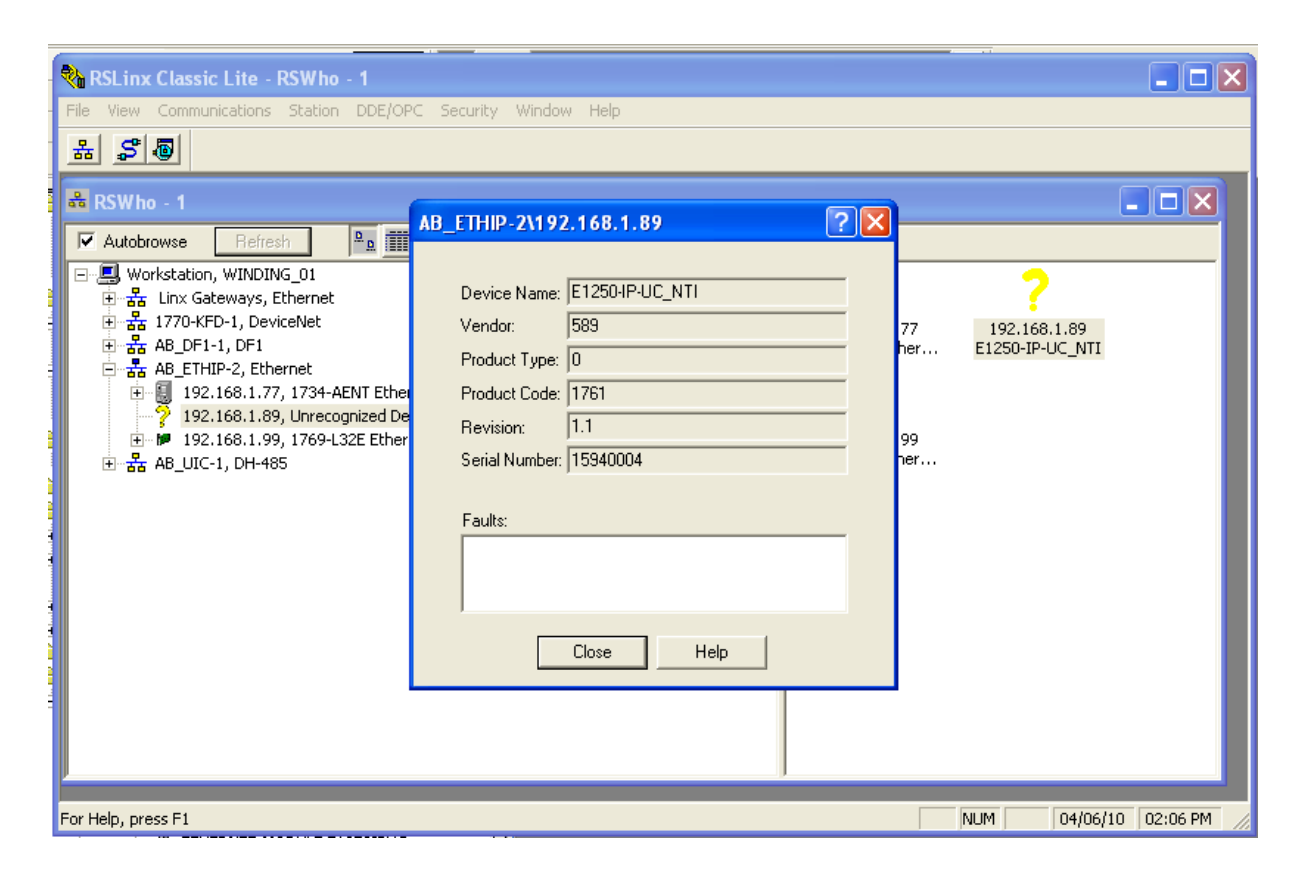

LinMot device properties

LinMot®

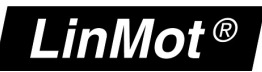

### *3.2 LinMot Configuration in the PLC*

The LinMot can be configured in the I/O configuration section, in the Ethernet section as a new module

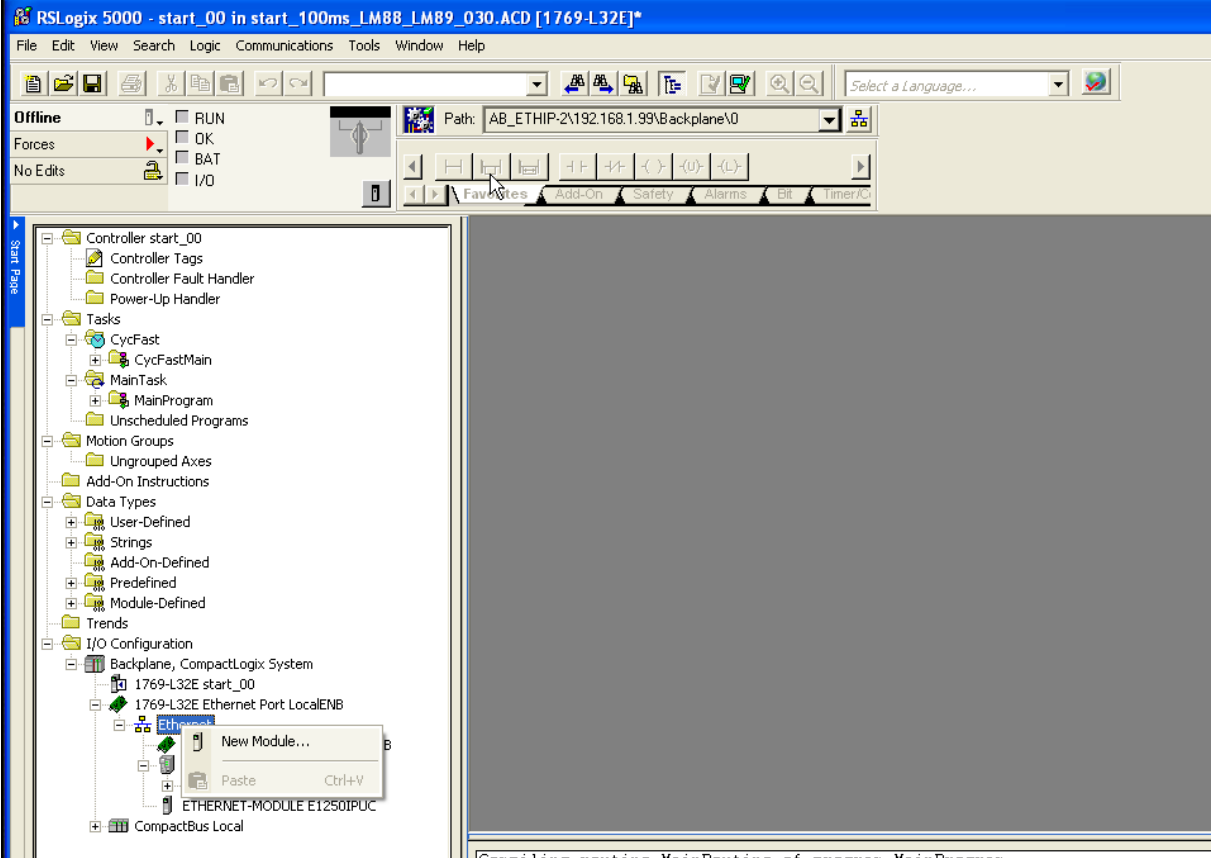

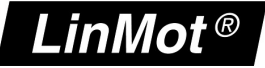

#### Then you have to select in the Communications Module the ETHERNET-MODULE

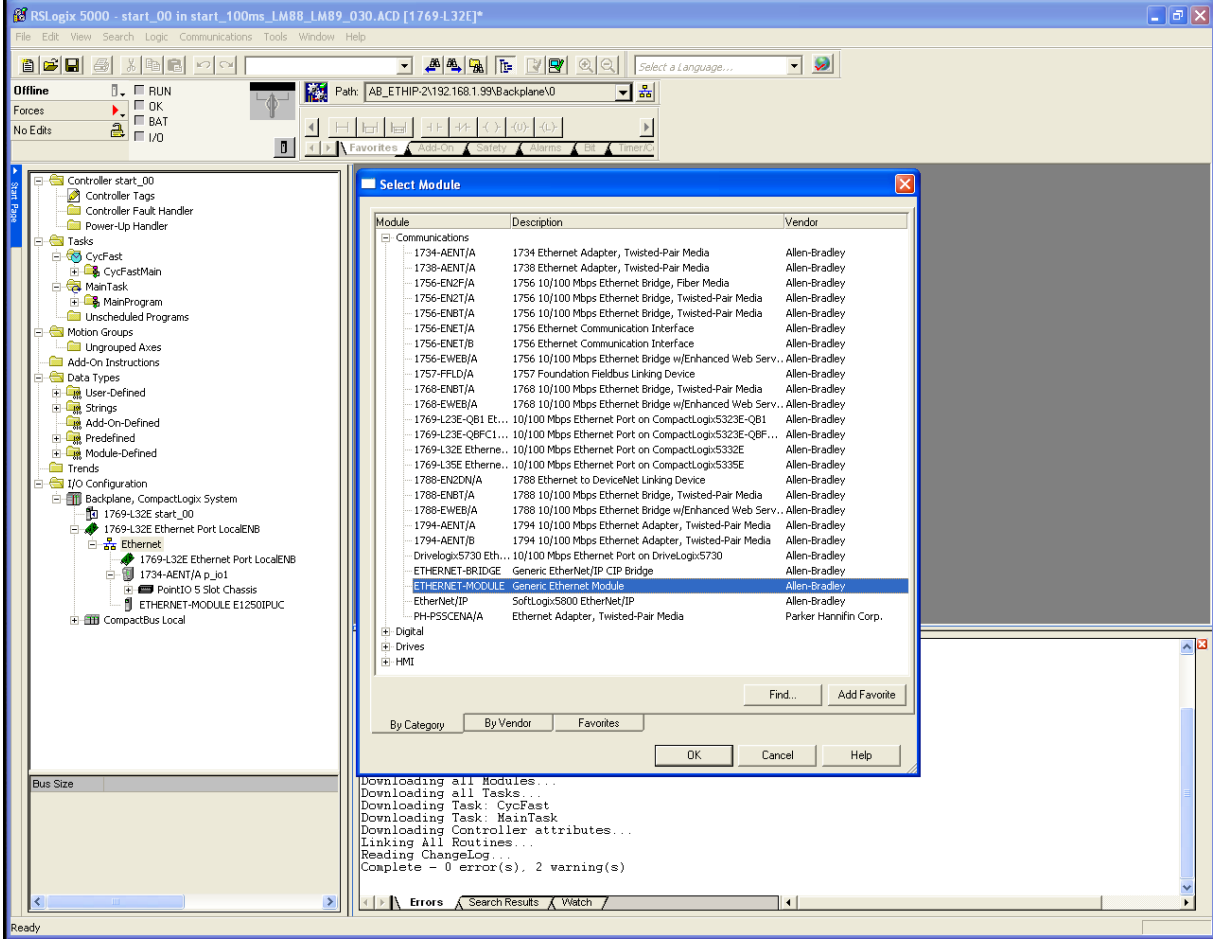

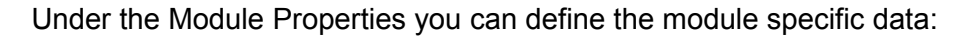

- Name
- Comm Format in the example a 16 bit Format is chosen!
- IP Address
- Input Assembly instance and size
- Output Assembly Instance and size

Be careful when defining these parameters, because only a correct setting will run in the Ethernet/IP network. Only the name can be defined freely.

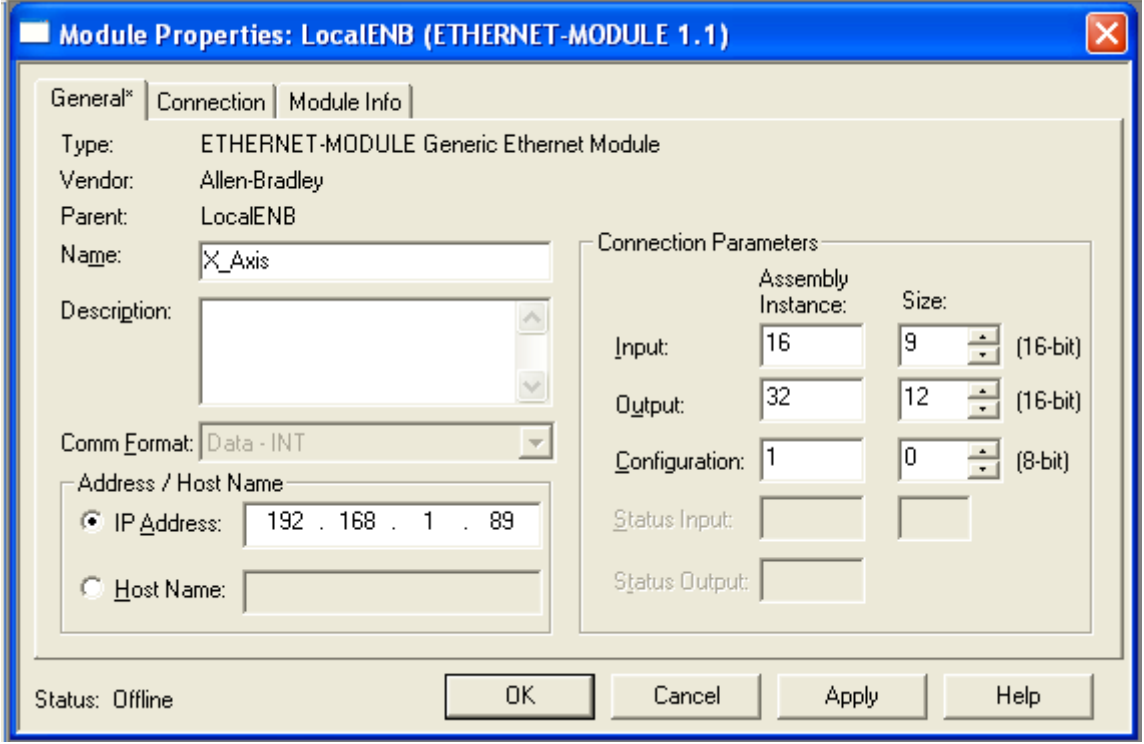

LinMot<sup>®</sup>

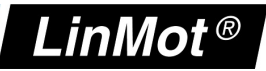

In the Connection tab of the Module Properties the desired cycle time is specified in the range between 1ms and 3200ms.

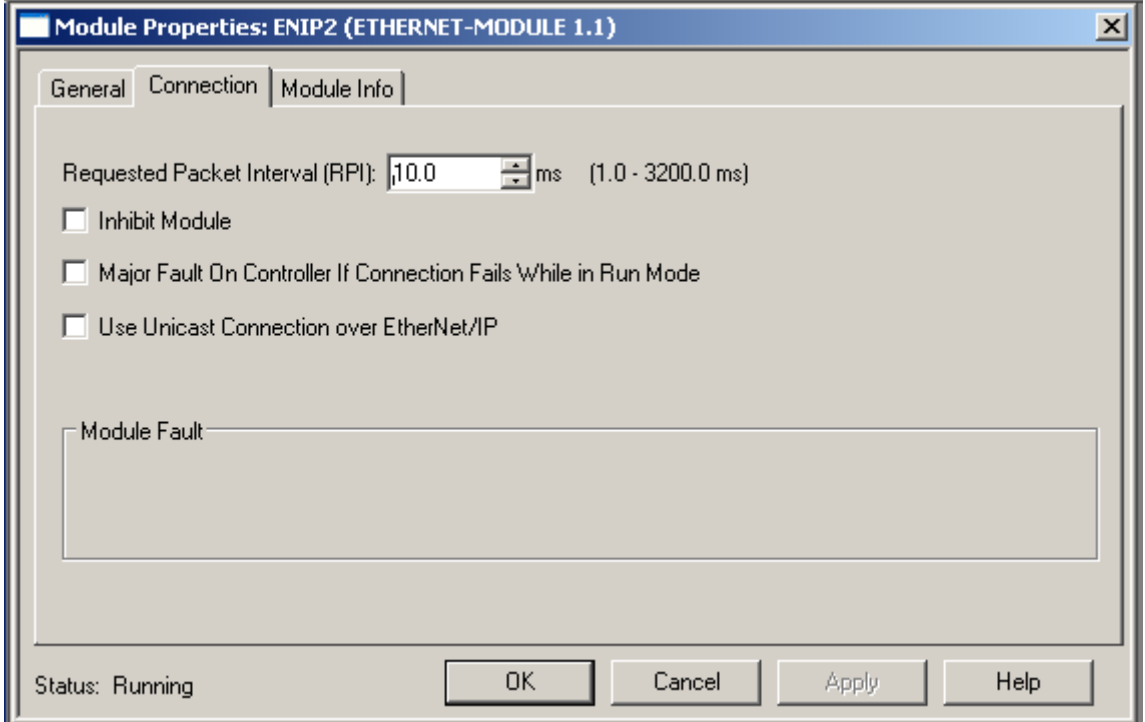

Then the configuration/program can be downloaded and you can change to the online view.

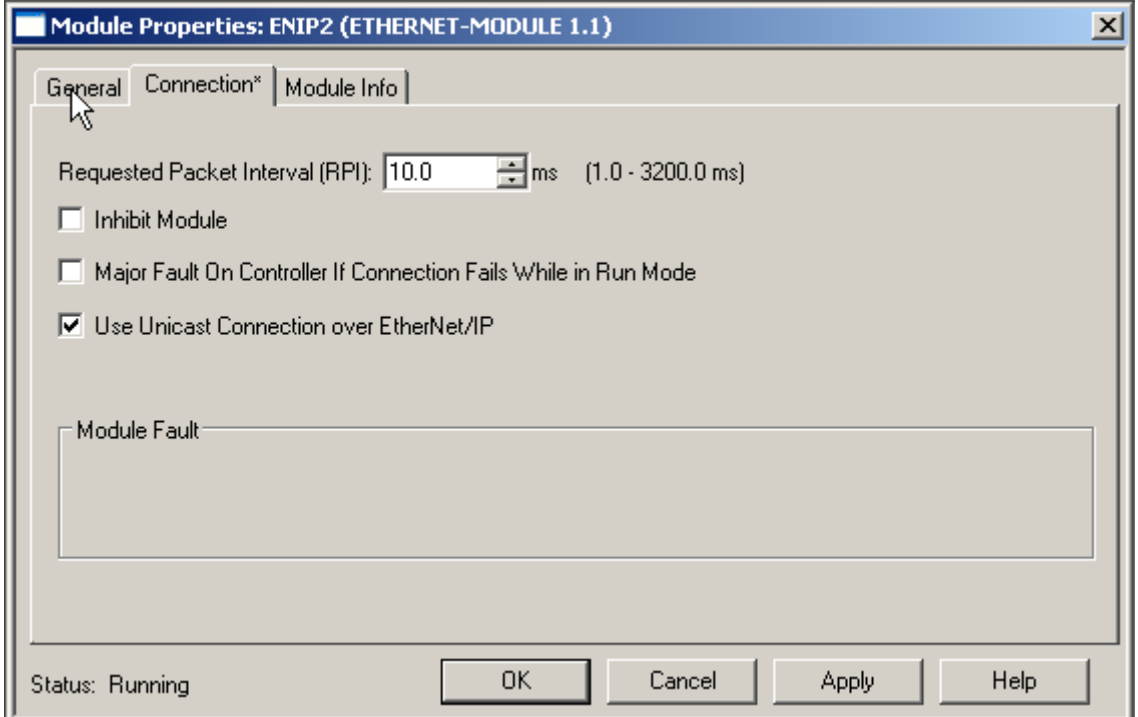

It is recommended to use Unicast Connection type, because there are no known problems with this type.

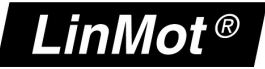

If all is set up correctly the LinMot module status should be running

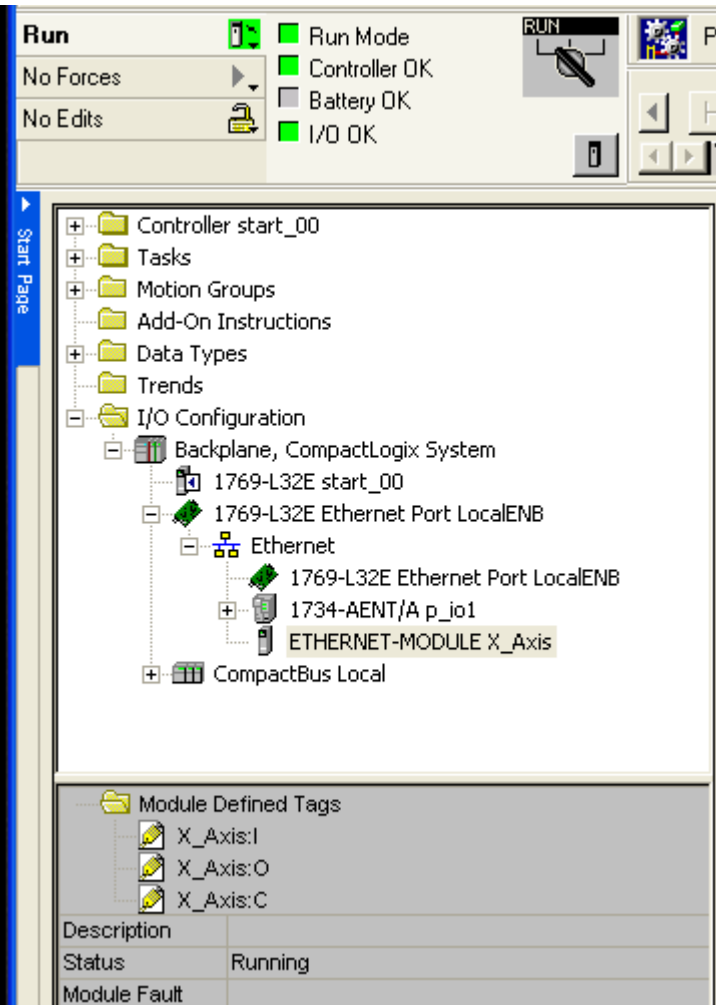

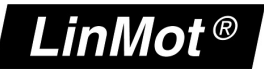

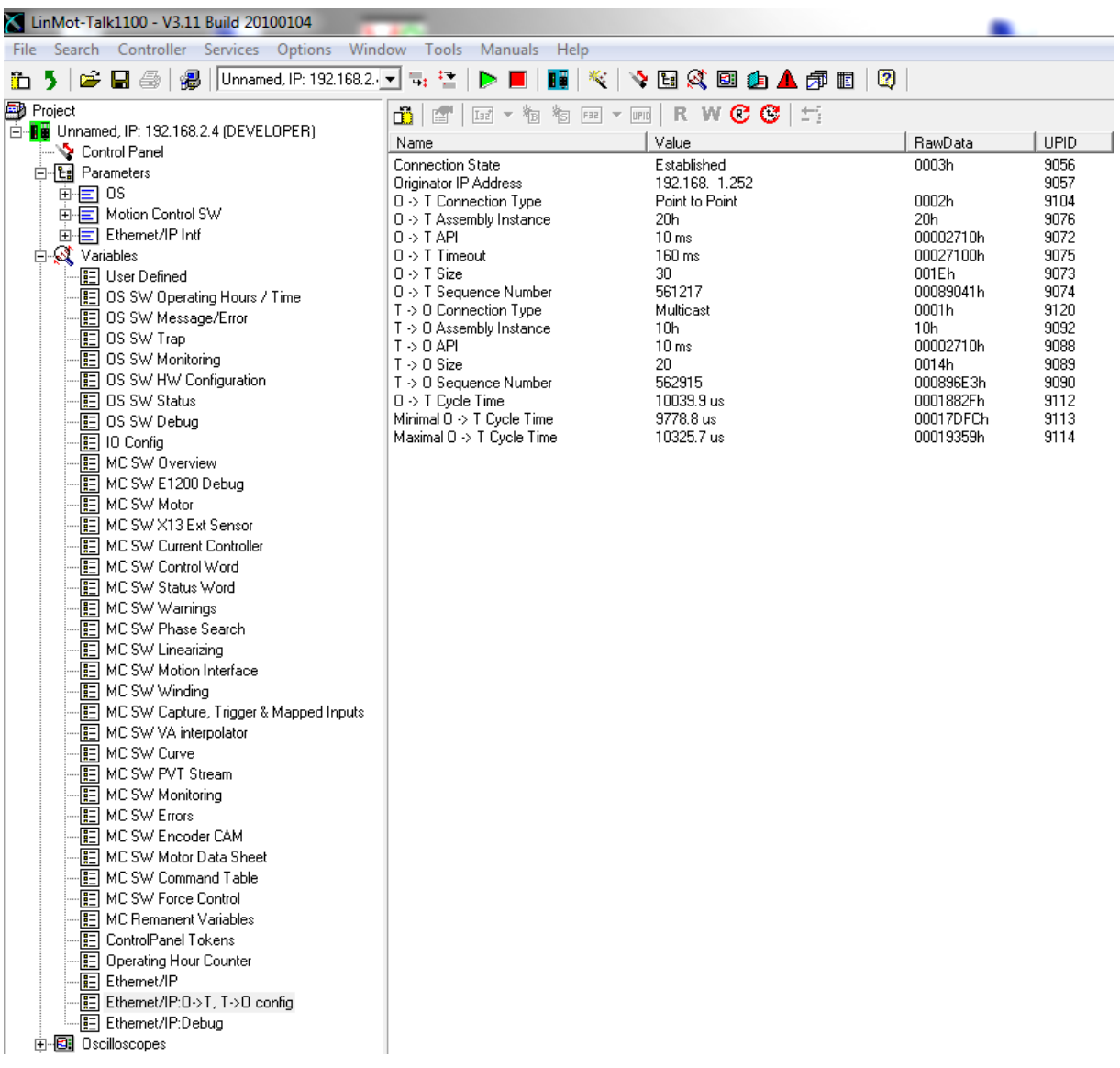

In the LinMot-Talk configuration software the Ethernet/IP connection state can be watched under variables\Ethernet/IP:O ->T, T-> O config. If everything was set up correctly, the connection state should change to Established when powered on after a certain time. In this state both counters  $O \rightarrow T$  and  $T \rightarrow O$  should count up depending on the configured period time.

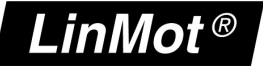

#### *3.3 Getting started with the Watch Window*

In this section the basics of the LinMot device handling are explained. Instead of programming the LinMot, data is directly influenced with the watch window. So, for the next steps, map the modules input data and output data in the quick watch window as below.

In the following examples it is assumed, that a motor has been configured, the power supply is on, and the drive is correctly embedded in the Ethernet/IP network.

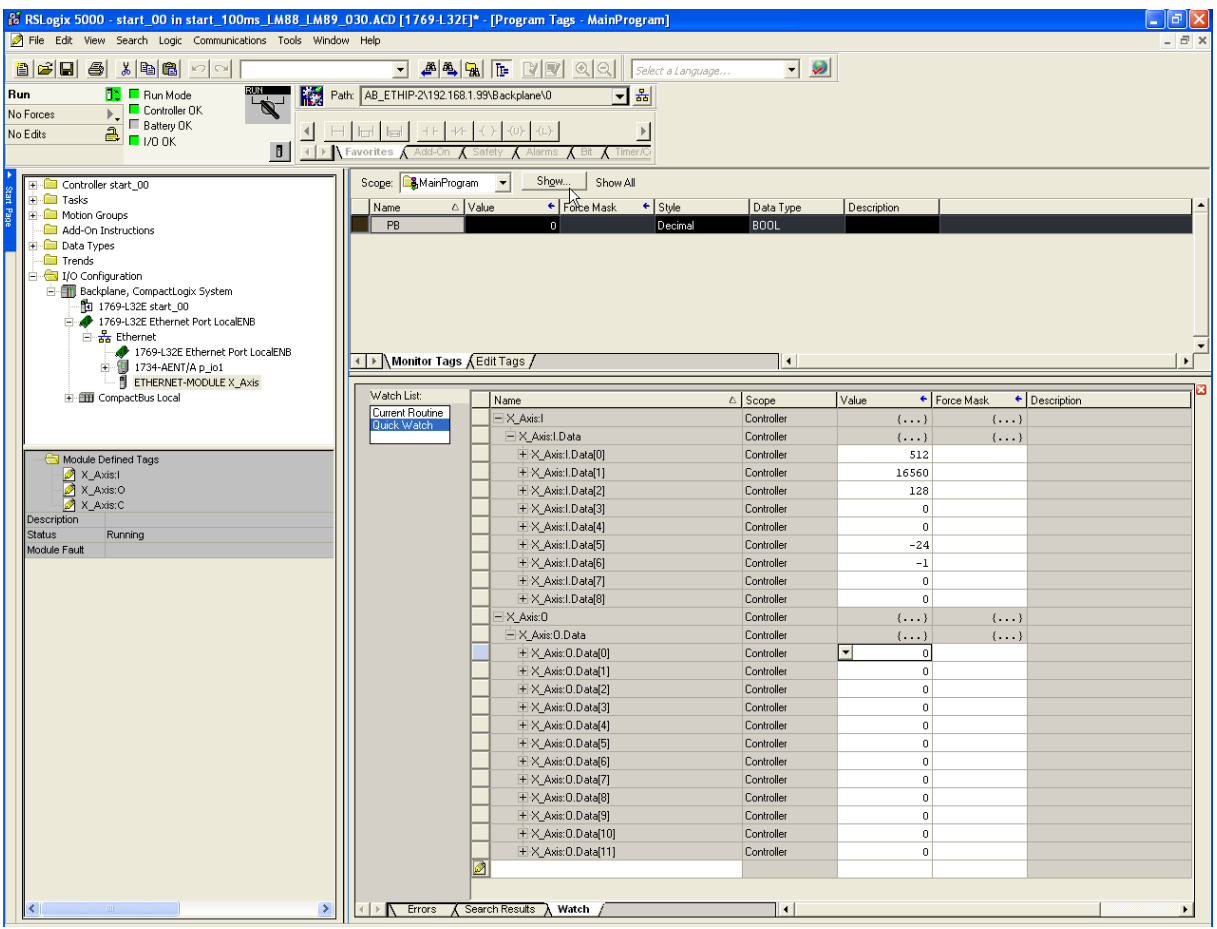

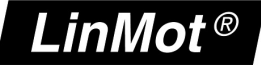

#### **3.3.1 Control Word**

The Control Word is mapped to the output data word 0. If setting this value to 1 the "Switch On" bit ( bit 0) of the control word is set

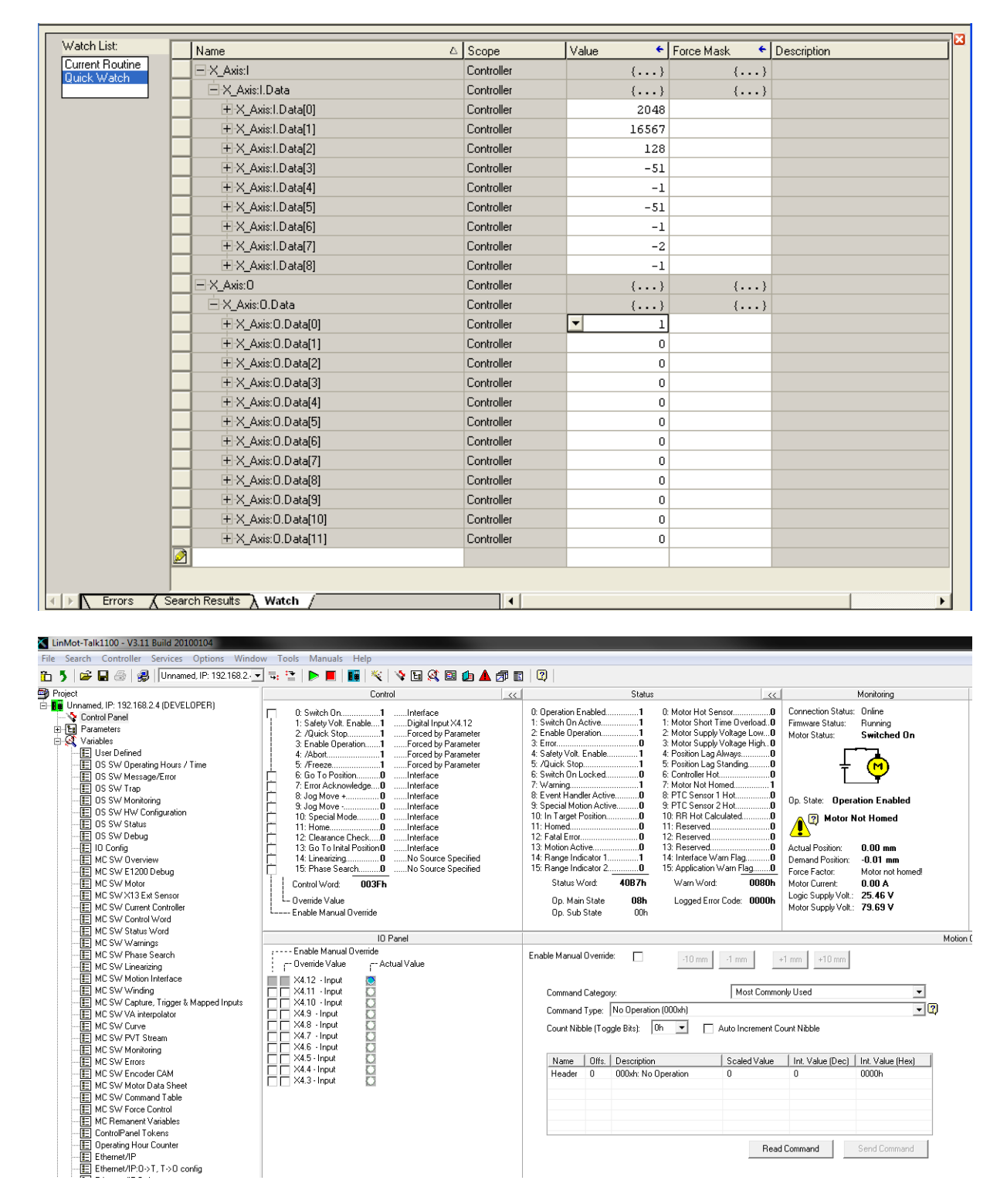

This can also be monitored with the LinMot-Talk software.

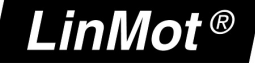

Setting the control word to 2049 sets also the "Home" bit (Bit 11) in the Control Word. Wait until the input word 0 "State Var" has the value 2319 (0x090F) Main State 9 (Homing) Sub State 0x0F (Homing finished).

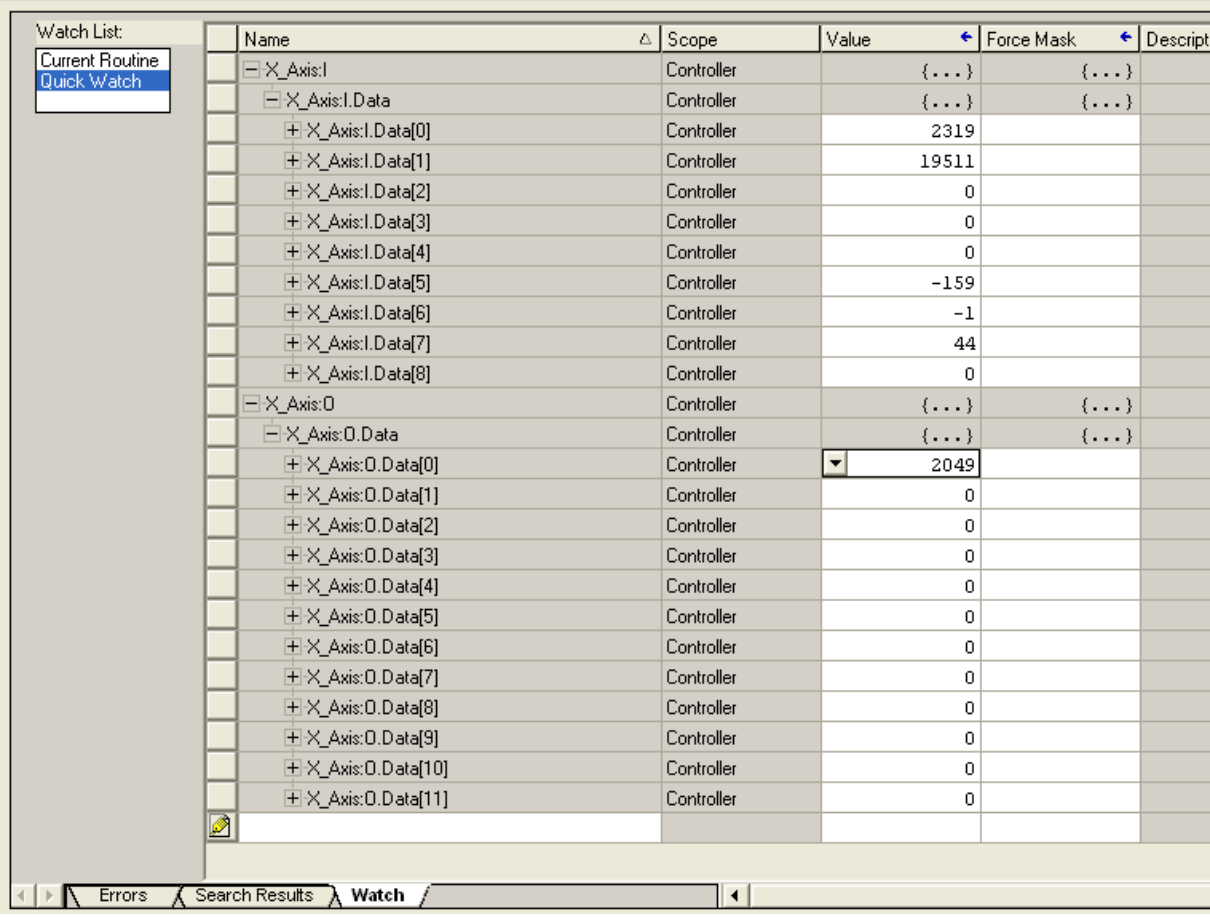

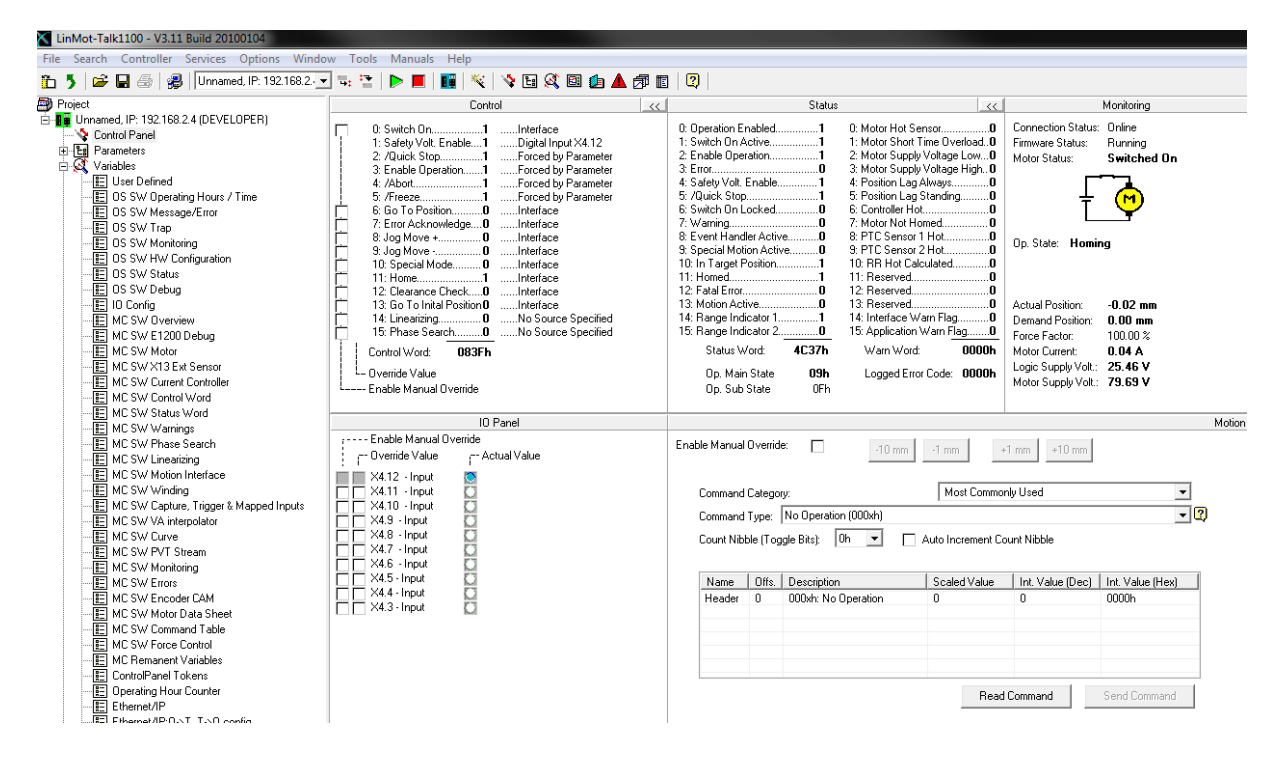

*NTI AG / LinMot www.LinMot.com Page 16/28*

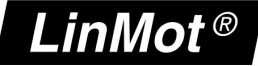

Then the Control Word can be set to 1 again, the drive will change to Main State 8 (Operation Enabled) Sub State 0xC0 (Homed and In Target Position), the corresponding input word 0 has the value 2240.

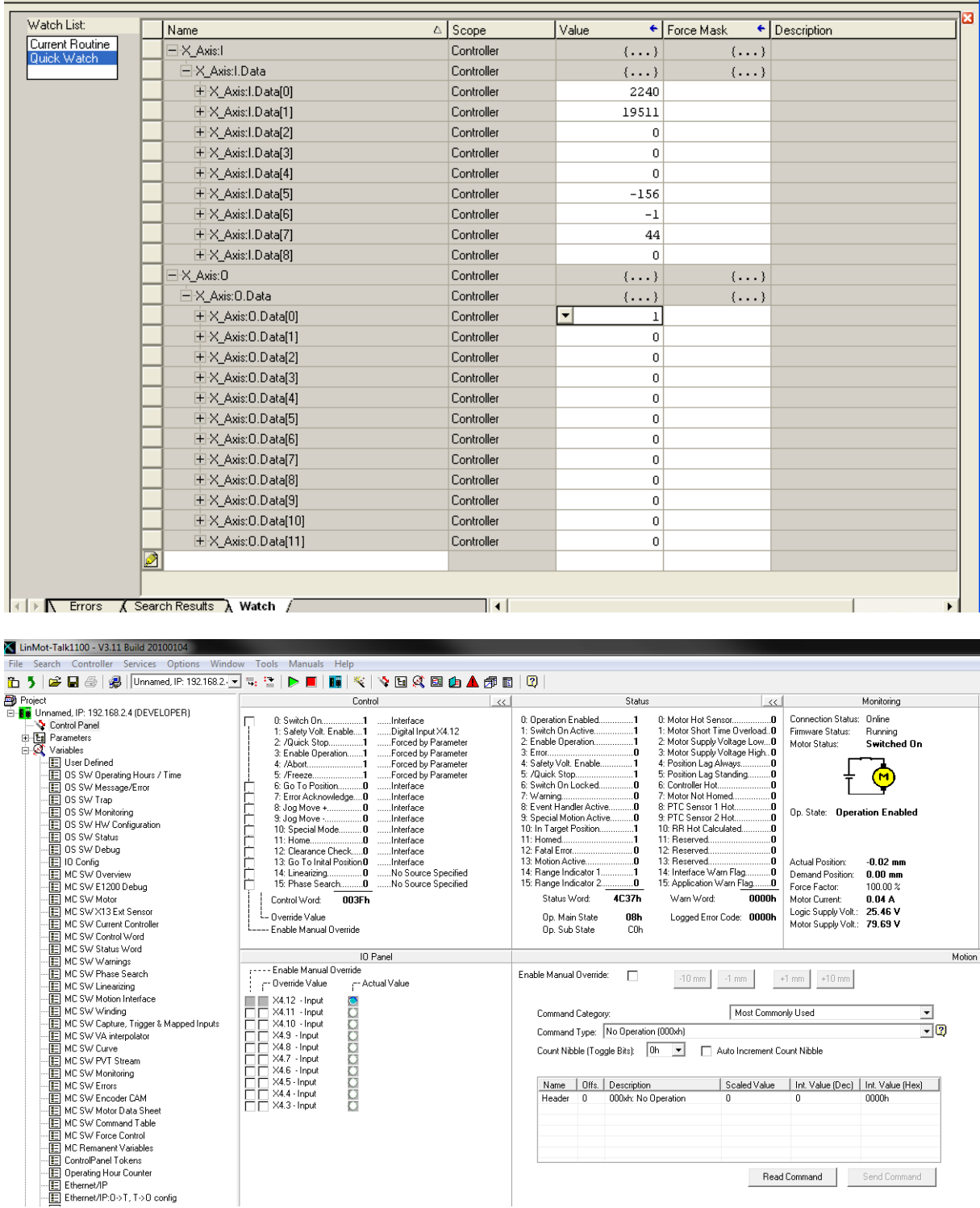

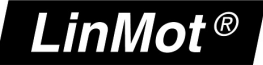

#### **3.3.2 Motion Command Interface**

The rest of the output data (O.data[1]..O.data[11]) is mapped to the "Motion Command Interface"

The first word (O.data[1]) is the motion command header, the rest (O.data[1]..O.data[11]) is the command specific motion parameter set. In the next example we will set up a "Predef VAI Go To Pos (020xh)" Motion Command. First we set the target position low word (O.data[2]) to 0 then the target position high word (O.data[3]) to 2 and the motion command header (O.data[1]) to 513 (0201h).

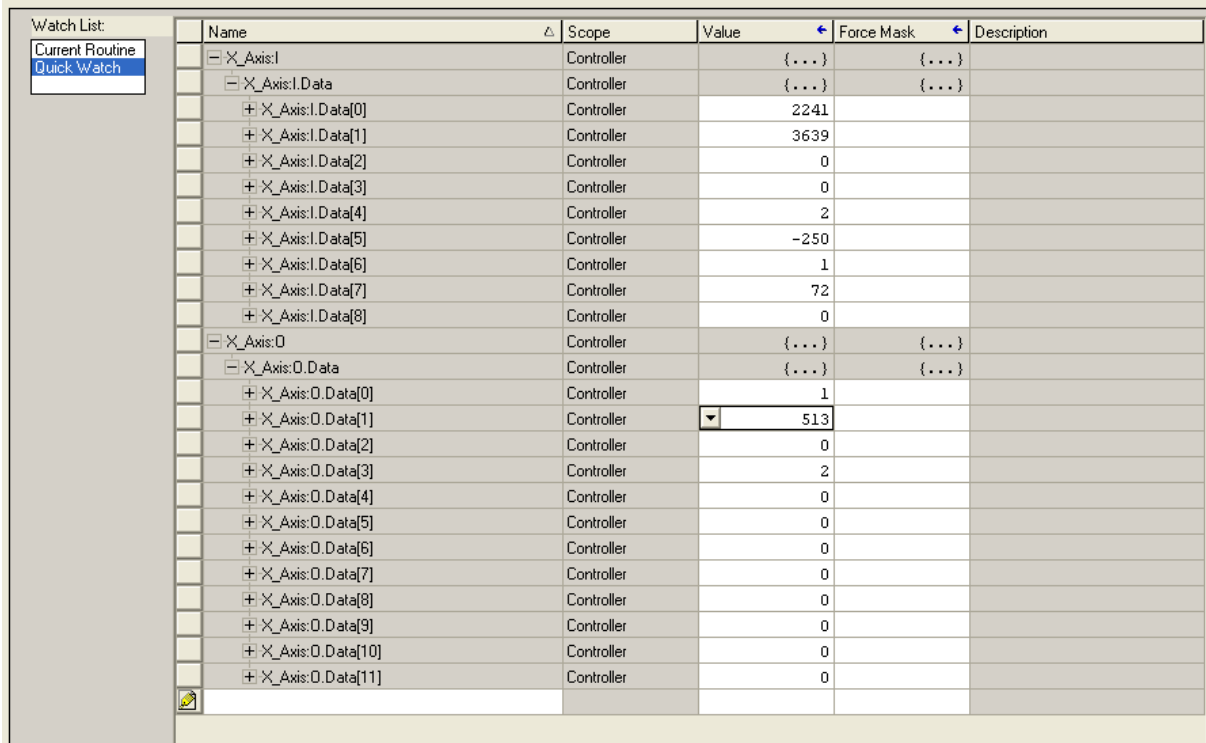

I | | | | Errors (Search Results ) Watch /

नग

LinMot-Talk1100 - V3.11 Build 20100104 File Search Controller Services Options Window Tools Manuals Help Project<br>
Bright Umamed, IP: 192.168.2.4 (DEVELOPER)<br>
∴A Control Ranel<br>
El Brameders<br>
El Brameders<br>
Fill Bre Defined<br>
Fill Bre Defined Control  $\left| \right|$  <<  $\left| \right|$ Monitoring  $\left| \right|$   $\left| \right|$ Status Connection Status: Online<br>Firmware Status: Runnin<br>Motor Status: Switc  $\mathbf{.1}$ Running<br>Switched On  $\boldsymbol{\tilde{\Theta}}$ **CELERATED** - Eligin Eligin Control Control Control Control Control Control Control Control Control Control Control Control<br>- Eligin Control Control Control Control Control Control Control Control Control Control Control Control Cont  $\frac{5}{1}$ Op. State: Operation Enabled :://terrace<br>//hterface...<br>//hterface...<br>/hterface... 11: Reserved.<br>12: Reserved.<br>13: Reserved. **Actual Position**  $13.08 \text{ mm}$ Actual Position: 13.08 m<br>Demand Position: 13.11 m<br>Force Factor: 100.00 %<br>Motor Current: 0.07 A<br>Logic Supply Volt.: 25.46 V<br>Motor Supply Volt.: 79.70 V ..<br>No Source Specified<br>..No Source Specified 14: Range Indicator 1....<br>15: Range Indicator 2....  $\begin{smallmatrix}0\0\end{smallmatrix}$  $13.11$  mm Control Word: 003<br>- Override Value<br>----- Enable Manual Override  $003Fh$ Status Word:  $0E37h$ Wam Word:  $nnnn<sub>b</sub>$ .<br>Op. Main State<br>Op. Sub State  $\frac{08h}{C1h}$ Logged Error Code: 0000h ID Panel Motion Enable Manual Override: [7] mde<br>Actual Value -- $-10 \text{ mm}$   $-1 \text{ mm}$   $+1 \text{ mm}$   $+10 \text{ mm}$ Override Value  $\begin{array}{c}\n\vdots & \text{Uvernde Value} \\
\hline\n\hline\n\hline\n\end{array}\n\begin{array}{c}\n\text{X4.1} & \text{-1} \text{ input} \\
\text{X4.11} & \text{-1} \text{ input} \\
\text{X4.21} & \text{-1} \text{ input} \\
\text{X4.32} & \text{-1} \text{ input} \\
\text{X4.53} & \text{-1} \text{ input} \\
\text{X4.64} & \text{-1} \text{ input} \\
\hline\n\end{array}\n\end{array}\n\quad\n\begin{array}{c}\n\text{X4.8} & \text{-1} \text{ input} \\
\$ aaaaaaaaa Most Commonly Used  $\overline{\phantom{0}}$ Command Category Command Type: Predef VAI Go To Pos (020xh)  $\overline{12}$ Count Nibble (Toggle Bits): | Th | v | | Auto Increment Count Nibble Name | Offs. | Description | Scaled Value | Int. Value (Dec) | Int. Value (Hex) |<br>| Header 0 | 020khr Predet VAI Go To P... | 513 | 1. Par 2 | Target Position | 13.1072 mm | 131072<br>| 1. Par 2 | Target Position | 13.1072 Read Command Send Command El Chemet/IP **Press the "read Command" button and you see the sent command.** 

*NTI AG / LinMot www.LinMot.com Page 18/28*

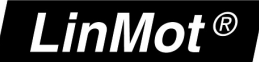

We will use the same command to move back to 0mm. Change the target position high word to 0. Then change the count nibble in the motion command header to 0.

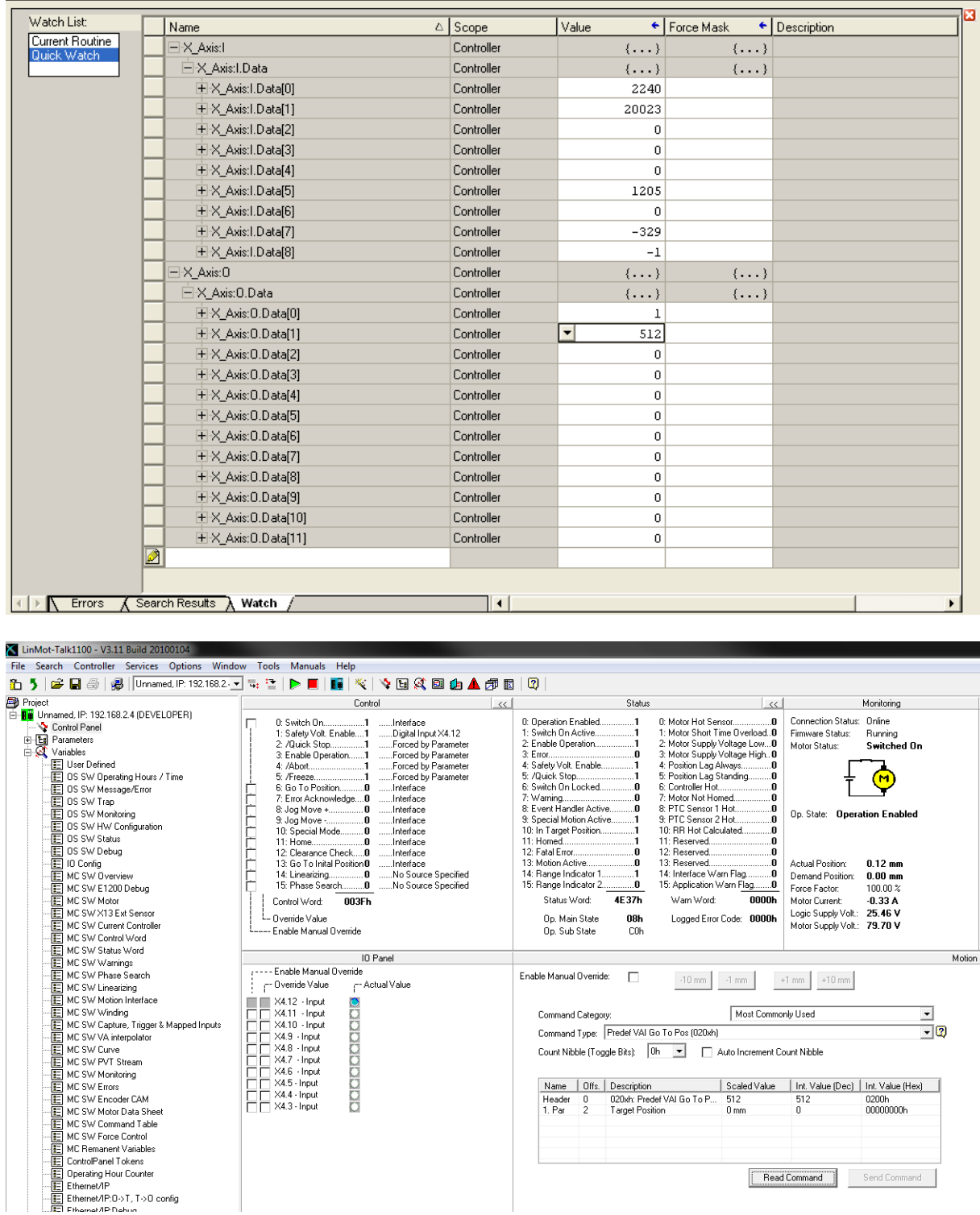

In the next example we are going to use the most common motion command "VAI Go To Pos (010xh)". In this example we define the motion command in the control panel first.

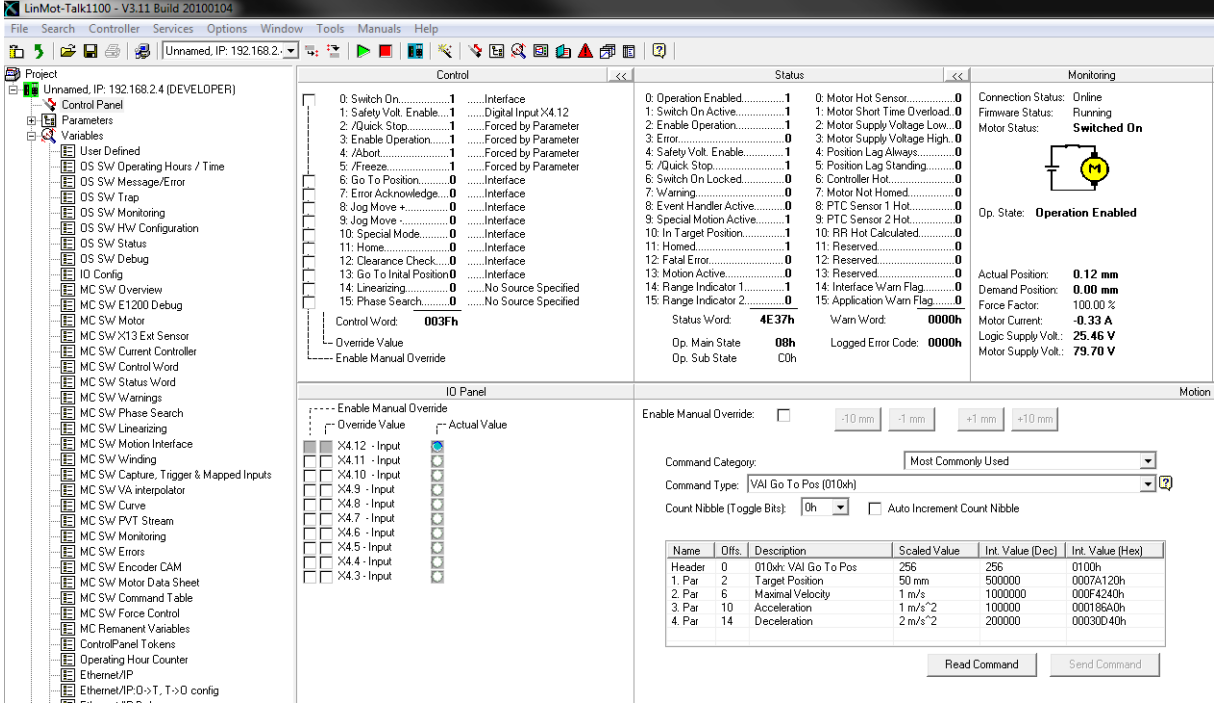

Then we put the same values in the watch window. First the motion parameters, then the motion header!

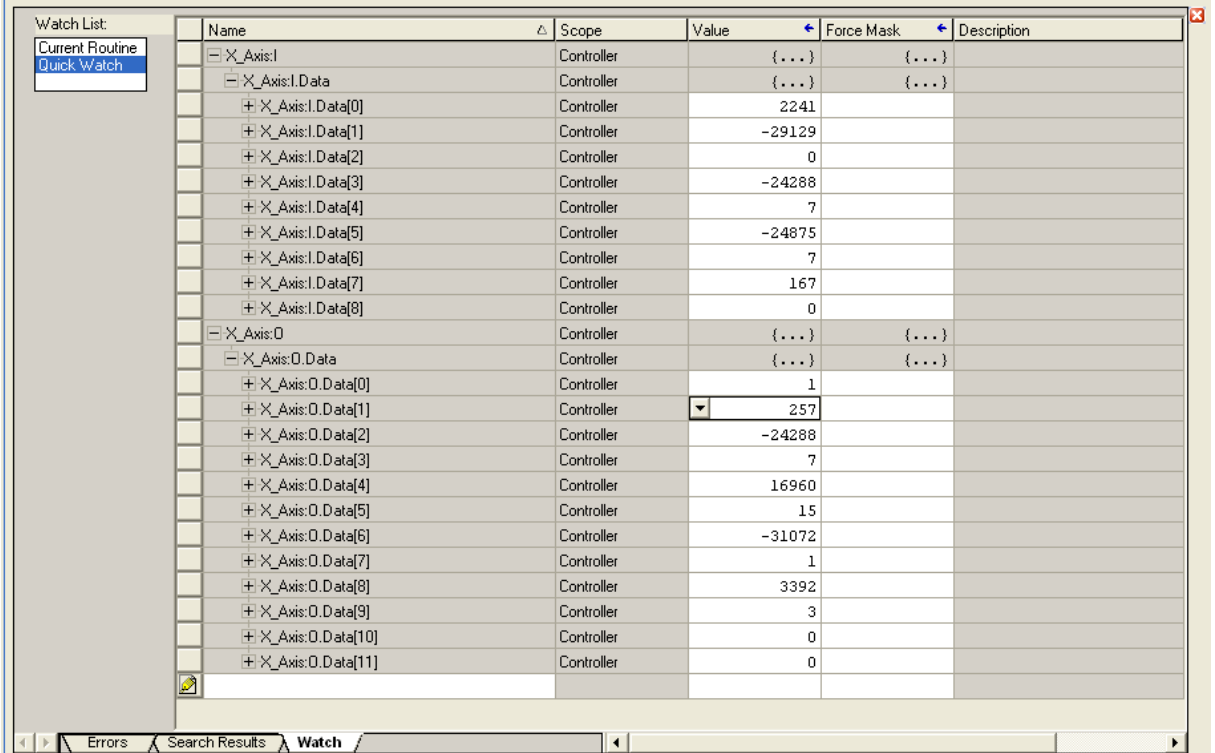

LinMot<sup>®</sup>

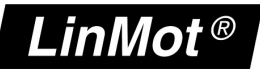

For moving back to 0mm with the same motion command and the same parameters, just set the target position to 0 (O.Data[2] and O.Data[3]) then change the count nibble in the motion command header to 2 for example.

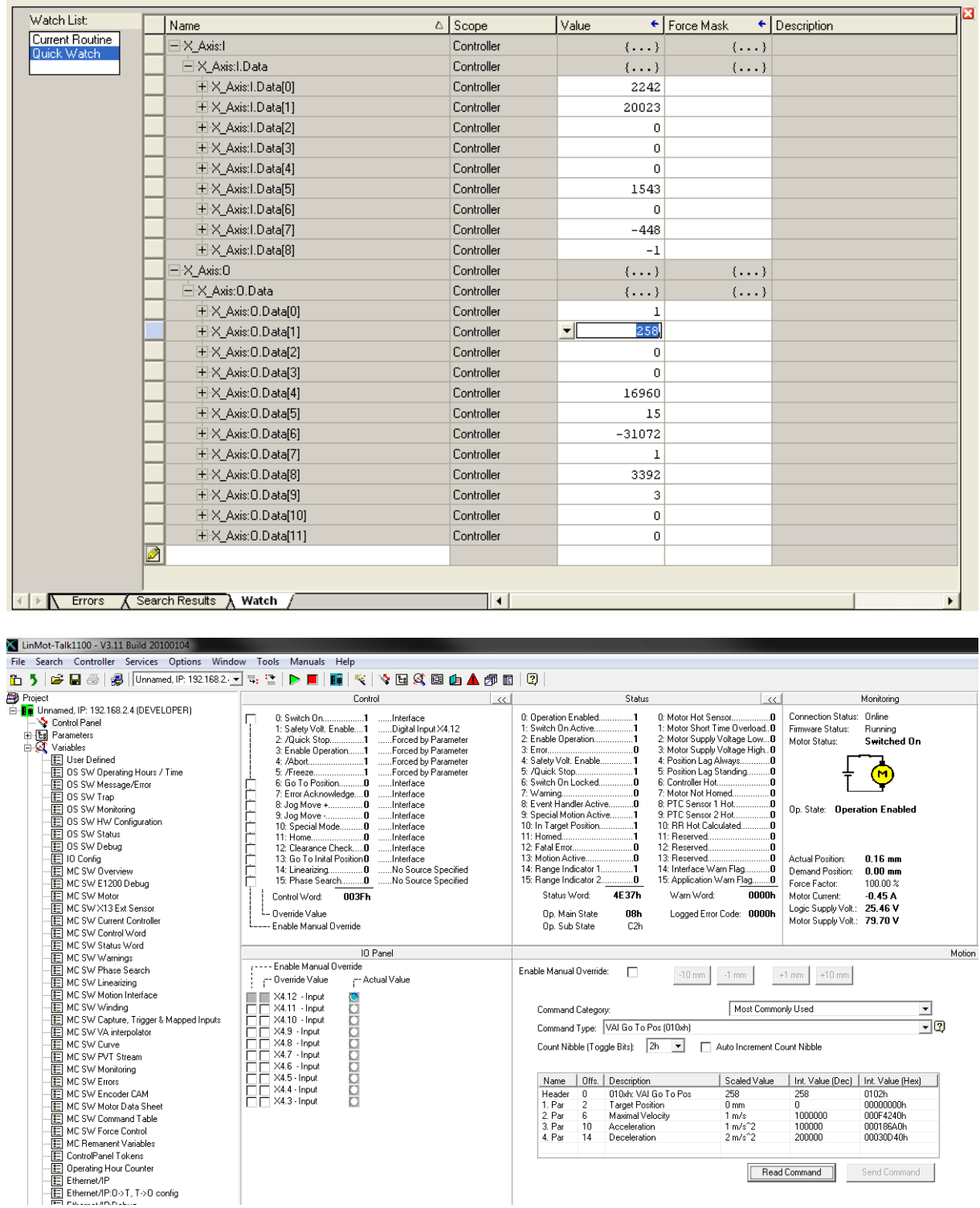

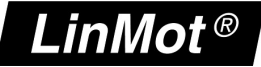

### **4 Ethernet/IP Parameters**

#### *4.1 Parameters*

The Ethernet/IP interface has an additional parameter tree branch (Parameters  $\rightarrow$ Ethernet/IP Intf), which can be configured with the distributed LinMot-Talk software. With these parameters, the Ethernet/IP communication parameters can be configured. The LinMot-Talk software can be downloaded from [http://www.linmot.com](http://www.linmot.com/) under the section download, software & manuals.

#### *Ethernet/IP Intf\ Dis-/Enable*

With the Dis-/Enable parameter the LinMot drive can be run without the Ethernet Ethernet/IP interface going online. So in a first step the system can be configured and run without any bus connection.

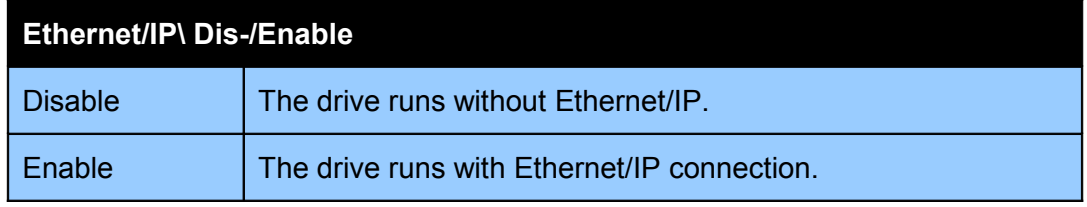

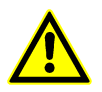

**IMPORTANT**: If the Ethernet/IP interface is disabled, the integrated Ethernet/IP switch is not powered! No messages will be sent to other devices connected to the Ethernet-Network via the LinMot drive.

# *Ethernet/IP Intf\Ethernet Configuration\ IP Configuration Mode*

This parameter defines how the IP address is assigned.

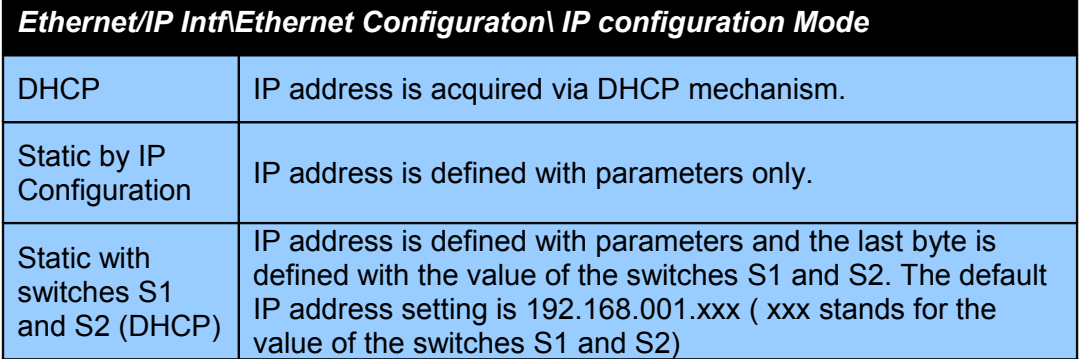

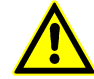

**IMPORTANT:** The switch value **S1 = 0** and **S2 = 0** (factory default setting) defines acquiring the IP address via **DHCP**.

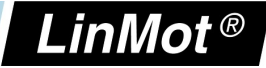

#### *Ethernet/IP Intf\Ethernet Configuration\ IP Configuration*

In this section the parameters for the IP address netmask, default gateway and multicast IP address are located.

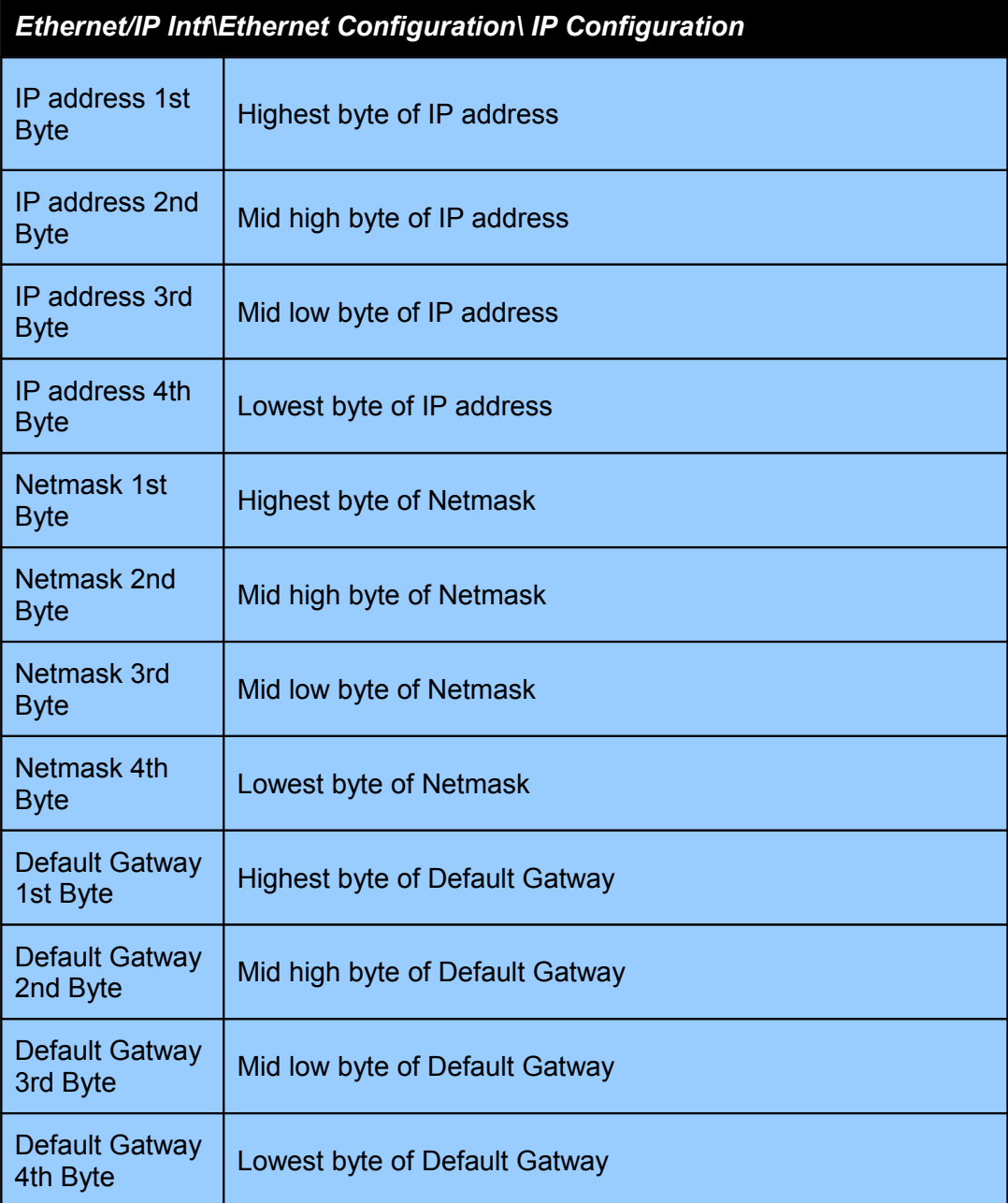

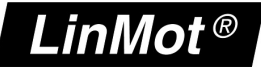

# **5 Realtime IO Data Mapping**

If you want to control the LinMot device just over the **Control Word** and the **Motion Command Interface** it is sufficient to used the mapping described in chapter 5. The different mappings over different instances are selected in the assembly class.

### *5.1 Default O ->T and T->O Mapping*

#### **5.1.1 Default O → T Mapping Assembly Instance 32**

In this real time IO mapping the 16 bit control word, the 16 bit motion command header and the motion command parameters are exchanged. The size of this mapping is 24 bytes or **12 words**. The AB generic Ethernet module adds another 6 bytes (status and counts) so the real exchanged size is 30 bytes.

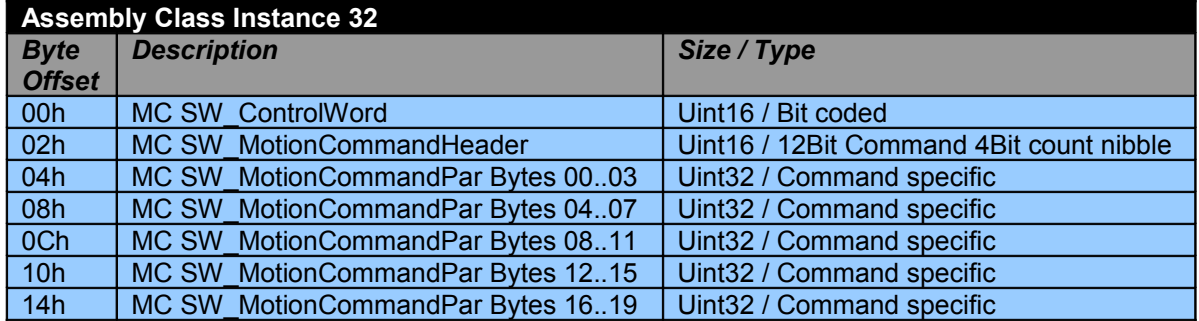

#### **5.1.2 Default T → O Mapping Assembly Instance 16**

In this real time IO Mapping the StateVar for the main state machine and several other helpful data is exchanged. The size of this mapping is 18 bytes or **9 words**. For the AB generic Ethernet module another 2 bytes (Status and counts) are added, so the real exchanged size is 20 bytes.

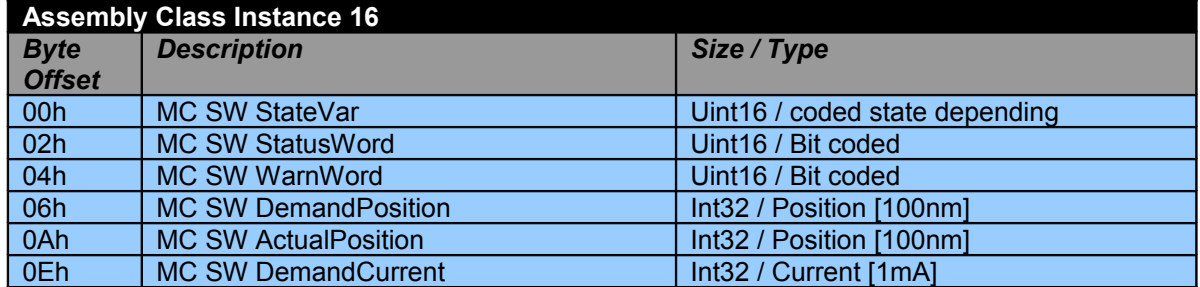

For the configuration in PLC of this data refer to chapter 3.2 of this manual.

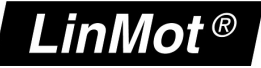

### *5.2 O ->T and T->O Mapping With Configuration Module*

With this real time IO configuration, an additional configuration module is mapped into the IO data communication. The functionality of this module is the same for all different fieldbus interfaces. For this reason, the functionality is described in the document [2] "Drive Configuration over Fieldbus".

#### **5.2.1 Default O → T Mapping Assembly Instance 40**

In this real time IO Mapping the 16 bit control word, the 16 bit motion command header and the motion command parameters are exchanged. The size of this mapping is 32 bytes or **16 words**. The AB generic Ethernet module adds another 6 bytes (Status and counts) so the real exchanged size is 38 bytes.

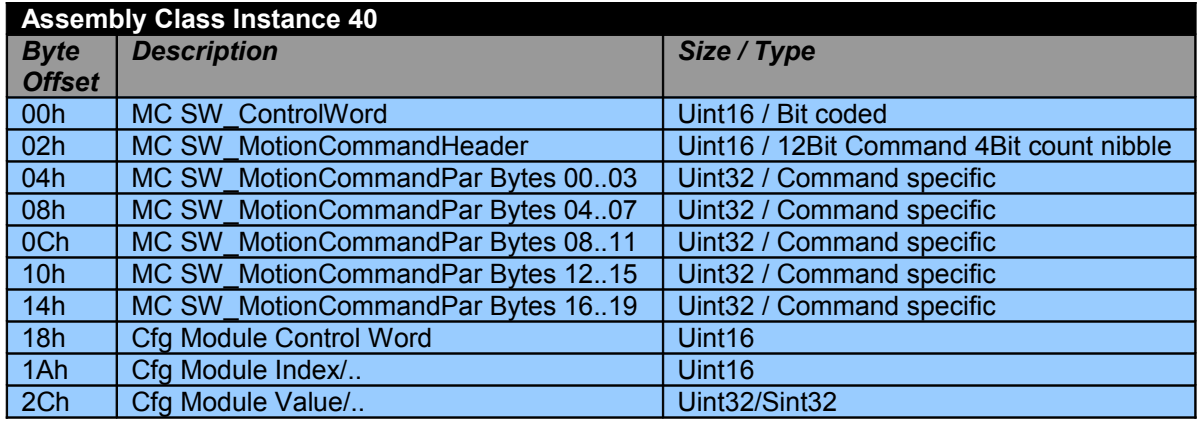

#### **5.2.2 Default T → O Mapping Assembly Instance 24**

In this real time IO mapping the StateVar for the main state machine and several other helpful data is exchanged. The size of this mapping is 26 bytes or 13 **words**. For the AB generic Ethernet module another 2 bytes (Status and counts) are added, so the real exchanged size is 28 bytes.

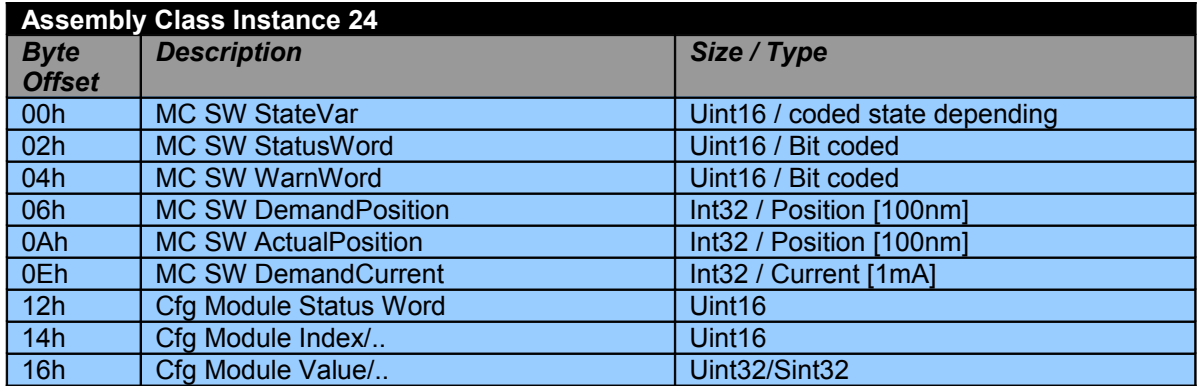

In the PLC this is configured as followed:

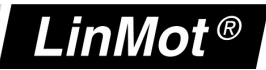

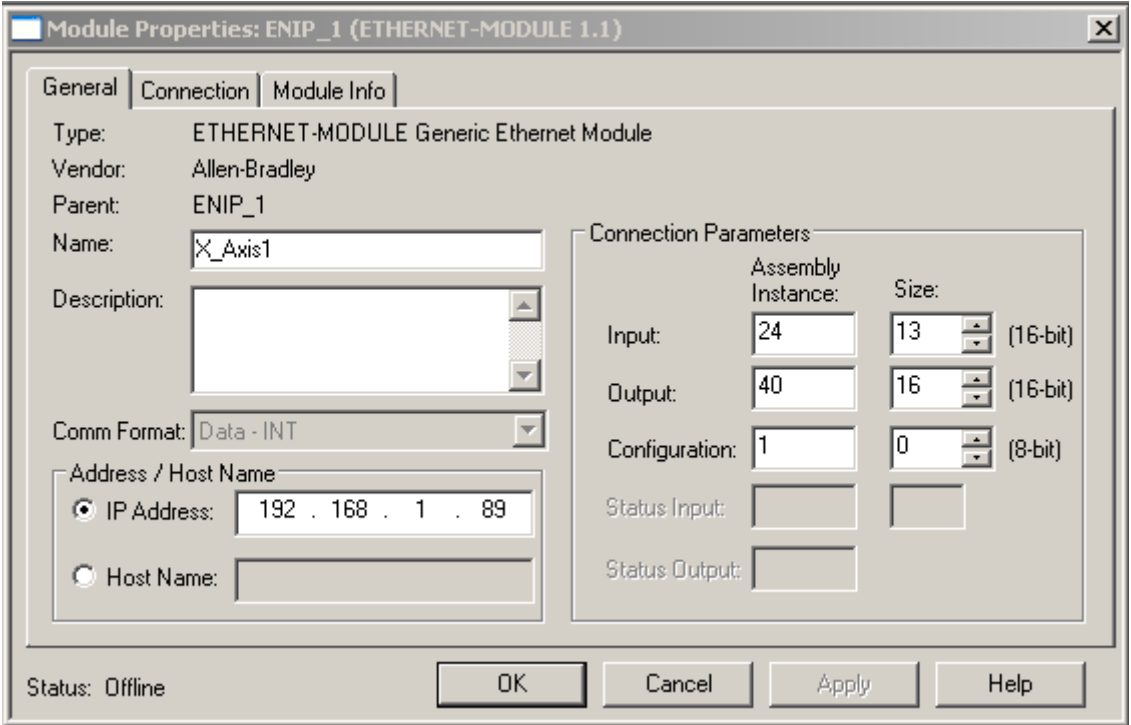

#### **5.2.3 PLC Setup of Mapping with Configuration Module**

Configuration of LinMot axis with additional Configuration Module (4 word input and 4 word output direction).

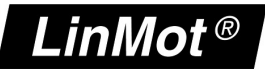

#### **5.2.4 Example of reading Parameter RAM value with Configuration Module**

Reading RAM value (0x1101 = 4353; X\_Axis1:O.Data[12]) P Gain Position Control Parameter Set A (UPID5026; X Axis1: $\overline{O}$ .Data[13]) the result in this example is 15 (X\_Axis1:I.Data[11] and X\_Axis1:I.Data[12]). The data in the response is valid as soon the count nibble value in the response state (X\_Axis1:I.Data[9]) changes to the same value as in the control Word (X\_Axis1:O.Data[12]).

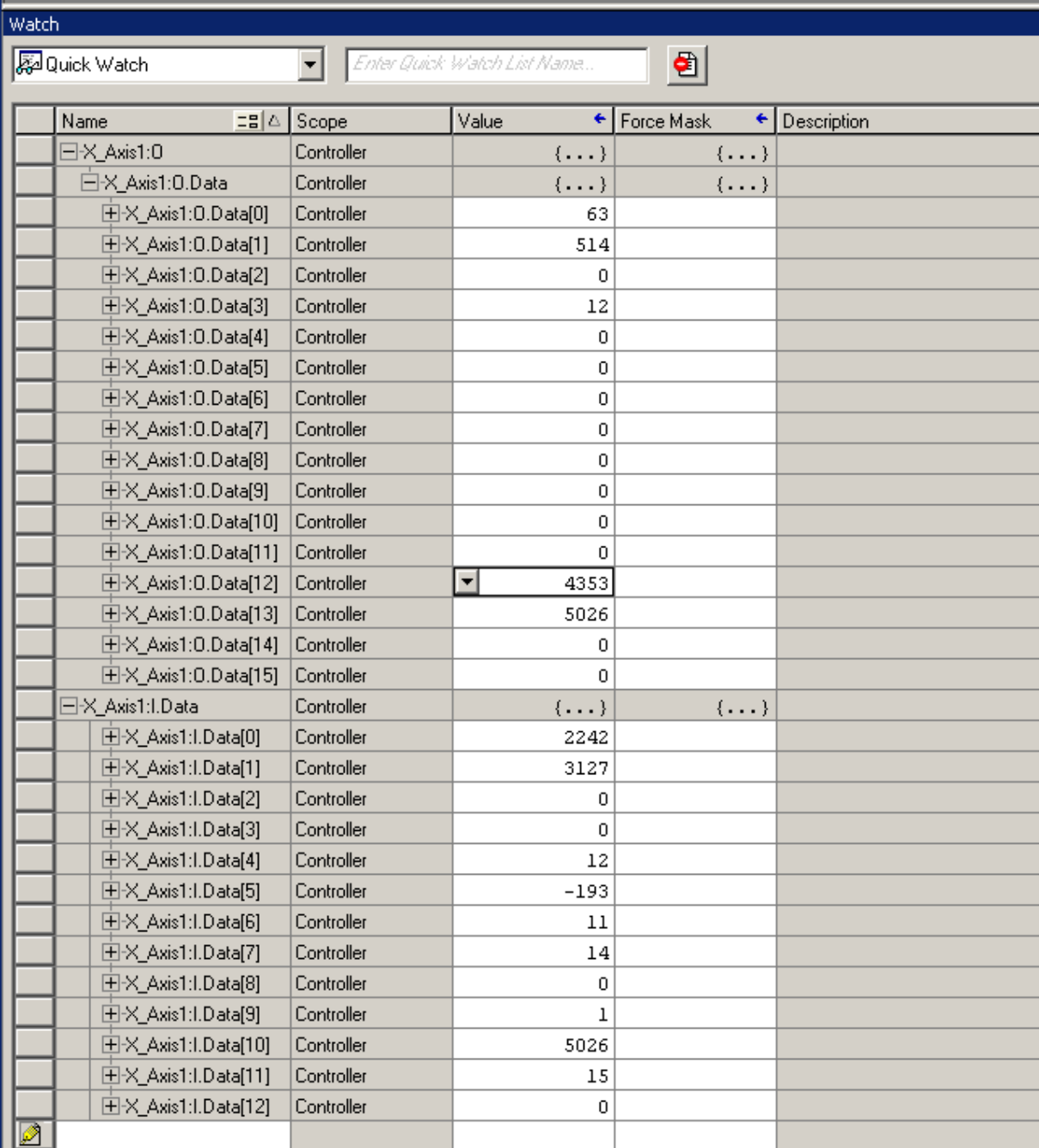

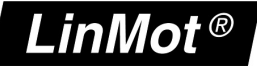

### **6 Contact Addresses**

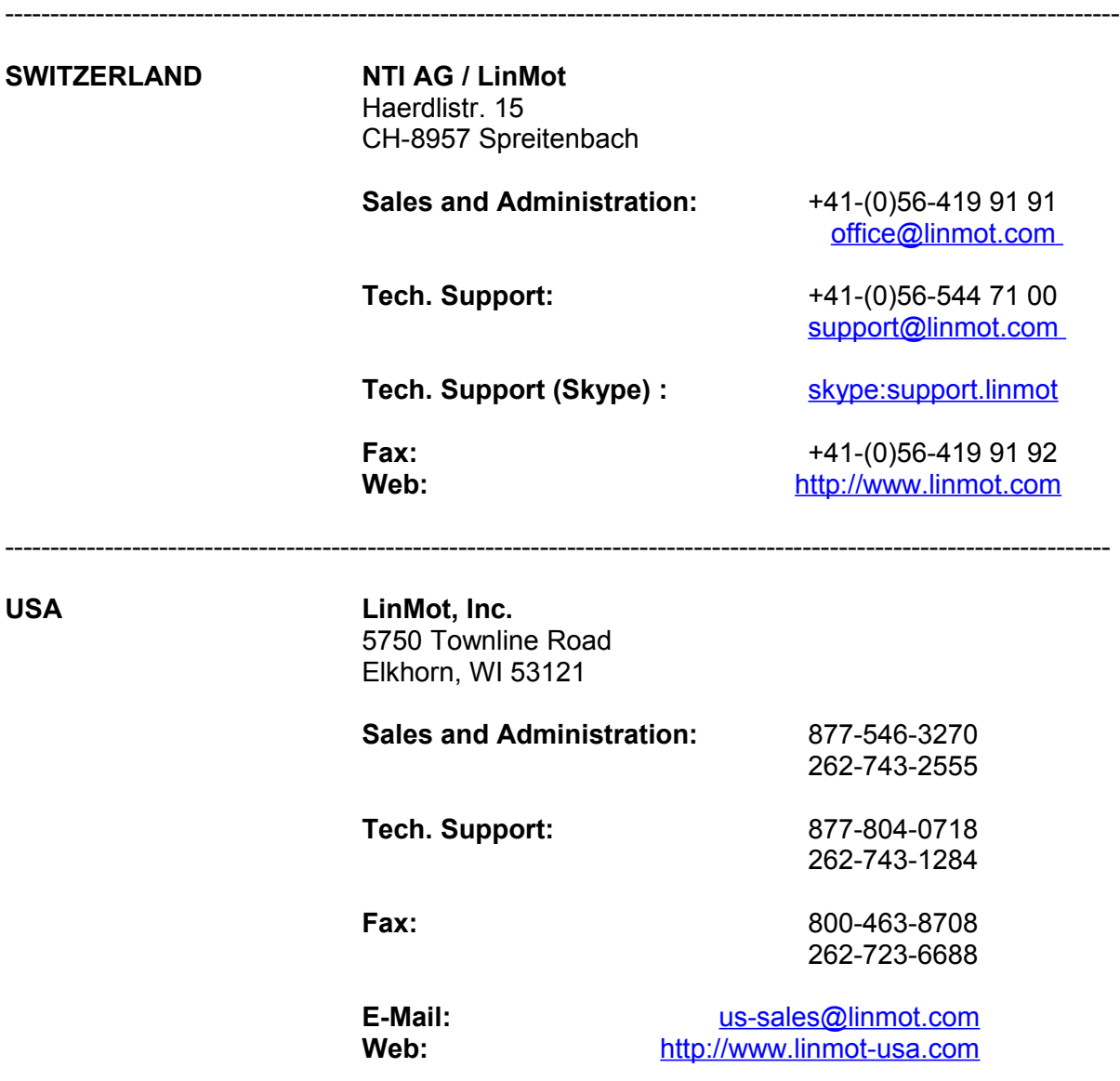

-------------------------------------------------------------------------------------------------------------------------- Please visit http://www.linmot.com to find the distributor closest to you.

Smart solutions are…

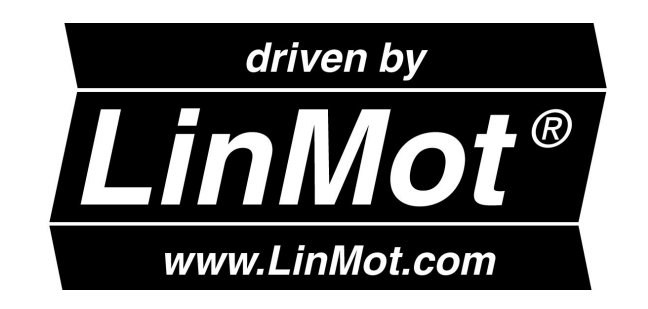

*NTI AG / LinMot www.LinMot.com Page 28/28*